# **Registration**

Access to the UNIC platform is possible only after registration, no matter if the person is a student or a employee or a teacher.

There are 2 different ways to sign in; using AAI@EduHr or eduGAIN.

## <span id="page-0-0"></span>Sign in using AAI@EduHR

AAI@EduHrElectronic identity in the AAI@EduHr system can be obtained by members of the academic and research community in the Republic of Croatia exclusively at the competent home institution. For more information about AAI@EduHr you can visit the following address: <https://www.aaiedu.hr/>

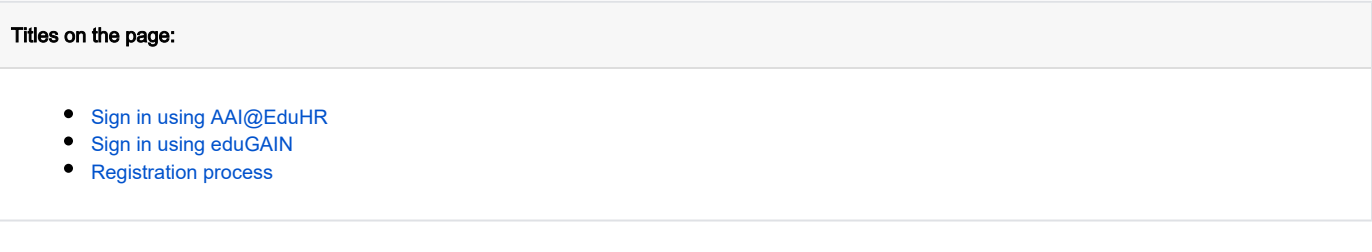

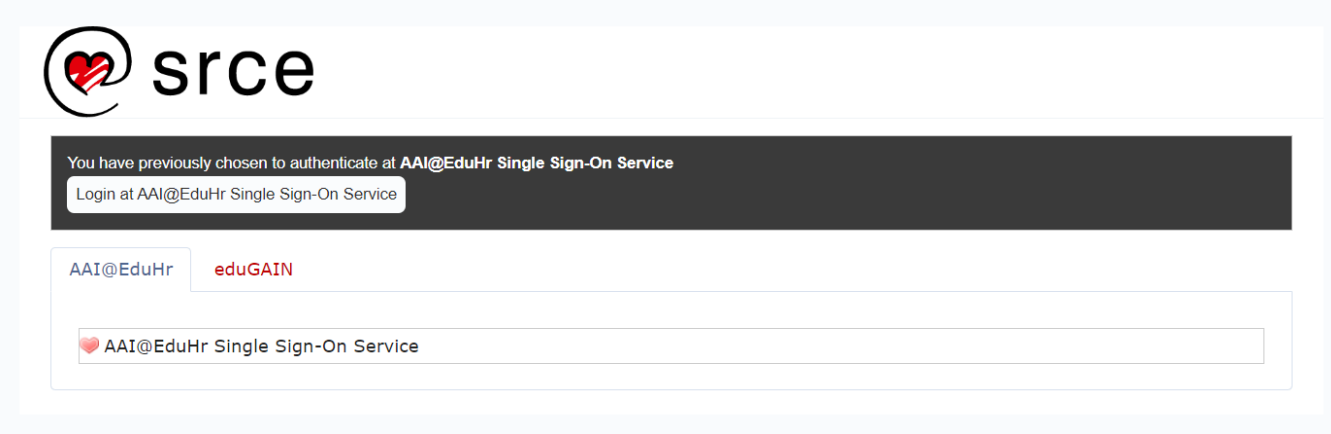

Figure 1. AAI@EduHr sign in screen

After selecting the mentioned option, a new window opens in which you enter your AAI@EduHr username and password.

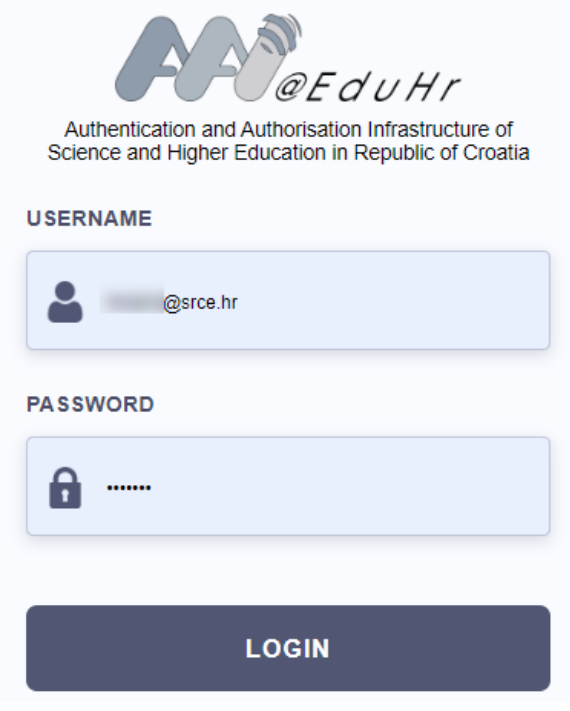

Figure 2. AAI@EduHr login screen

### <span id="page-1-0"></span>Sign in using eduGAIN

eduGAIN provides an efficient, flexible way for participating federations, and their affiliated users and services, to interconnect, so that participating institutions and services can collaborate without the need to establish individual bilateral connections.

More information about eduGAIN are available on:<https://edugain.org/about-edugain/what-is-edugain/>

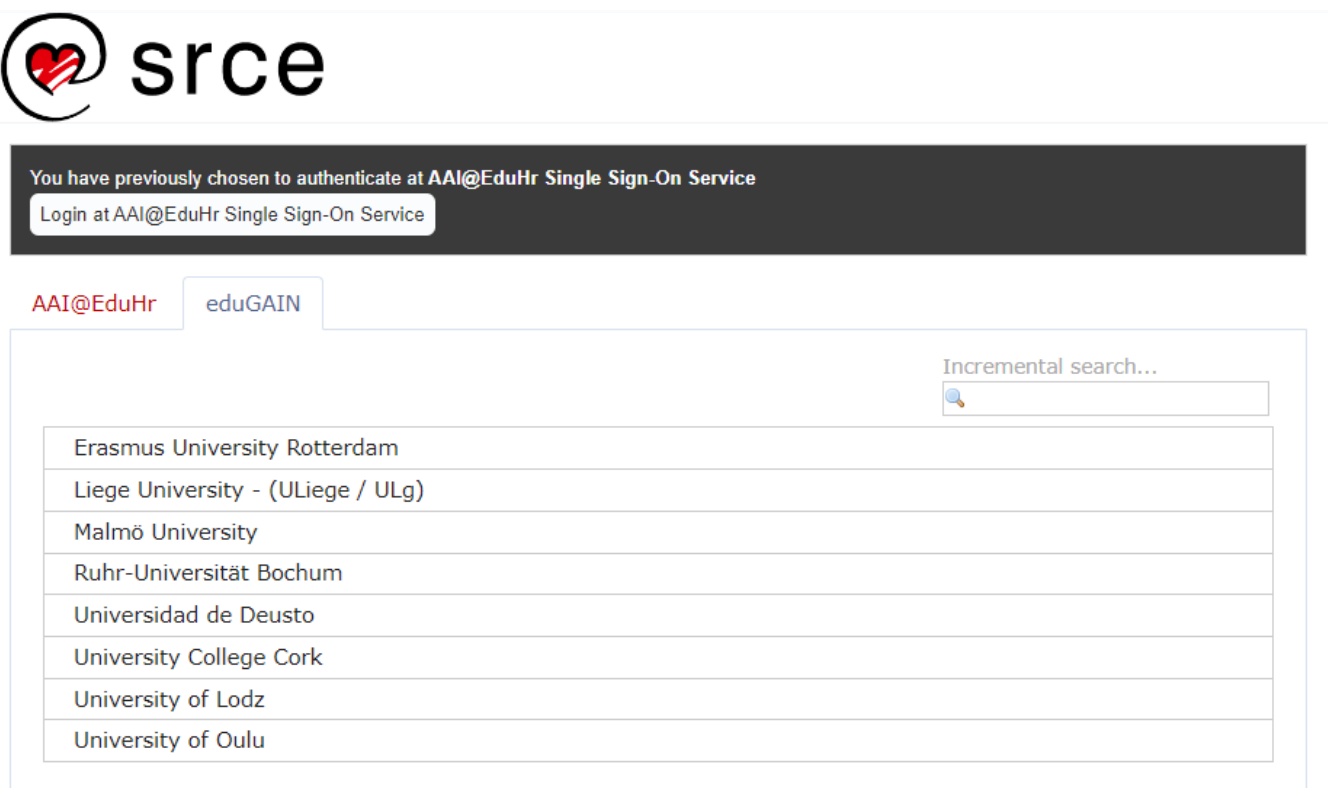

#### <span id="page-2-0"></span>Registration process

⊕ The process of registration is the same for the administrator and for the students.

After sign in, person must fill form with basic information shown in the image 4.

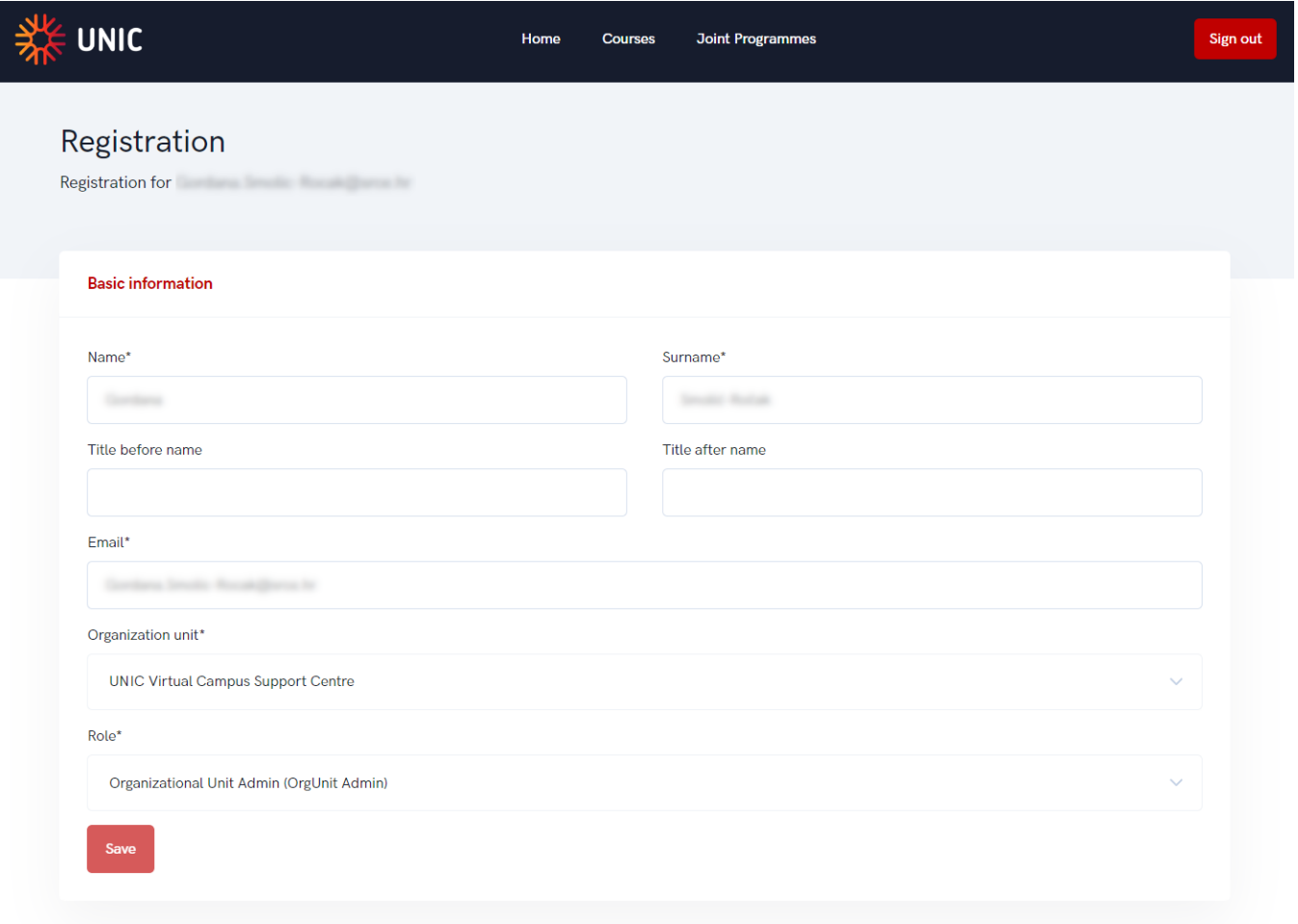

#### Figure 4. Registration process - basic information

Setting the role is one of the most important things to do right in the process.

⊕

During the registration process, eduGAIN checks if ESI code is available and only if it is the person can choose the appropriate role (student).

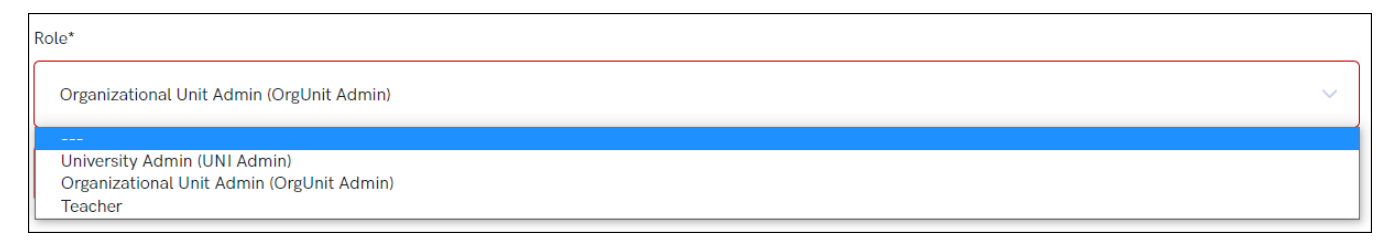

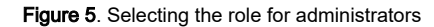

If everything was filled in correctly, the screen should look like image 6. After that organizational unit administrator will confirm person's registration and conclude the process.

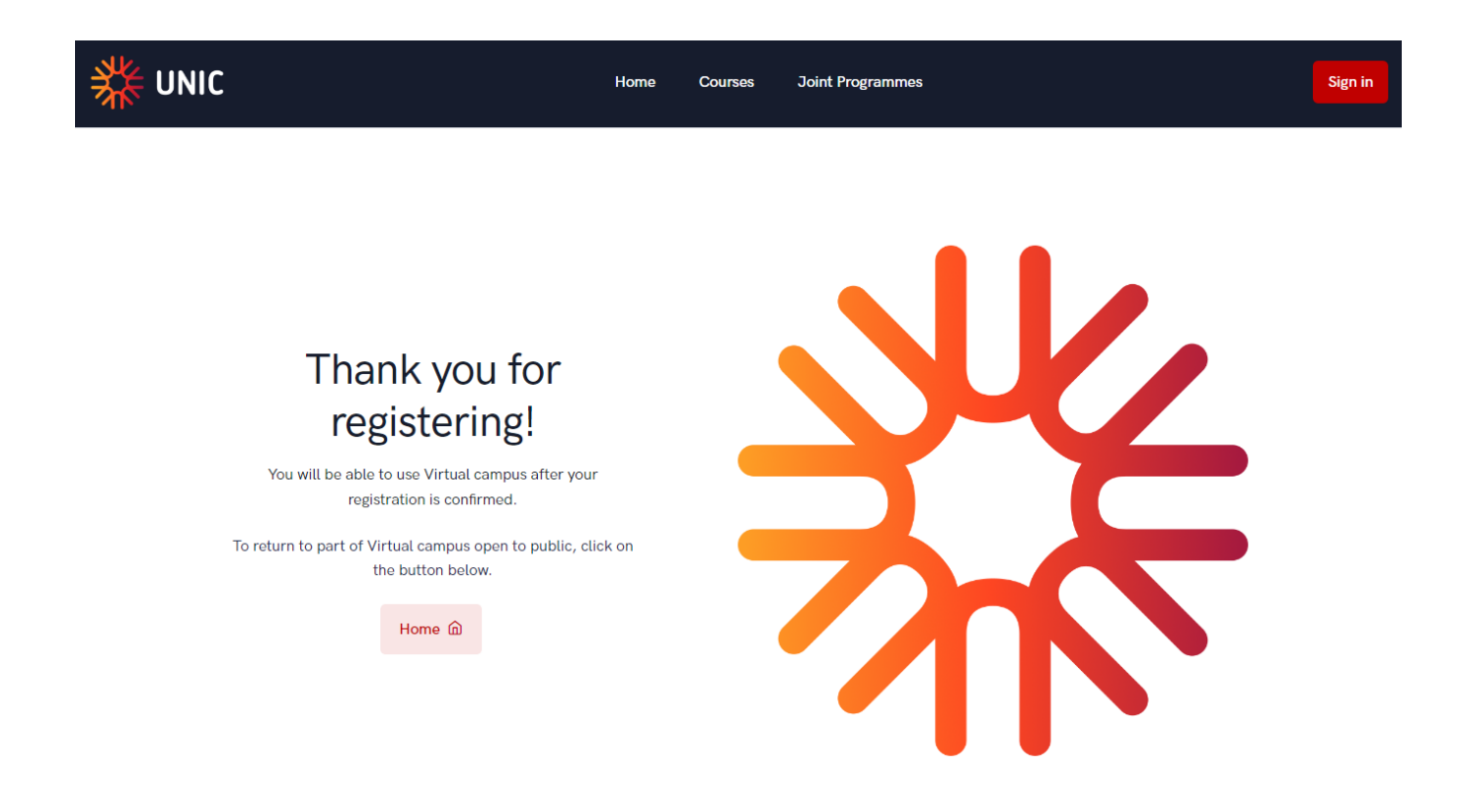

Figure 6. Successful registration